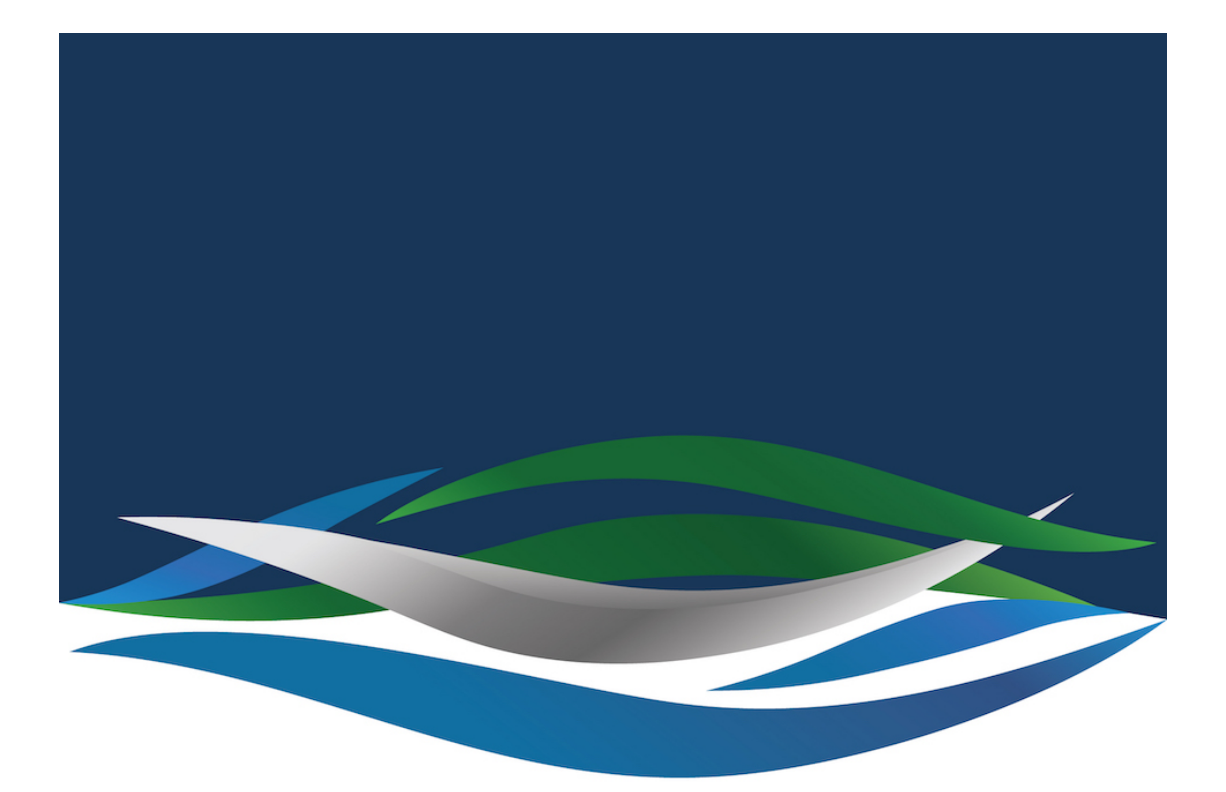

## RIVERSIDE **CHRISTIAN COLLEGE**

[Portal](https://riverside.deskpro.com/) > [Knowledgebase](https://riverside.deskpro.com/kb) > [Mail](https://riverside.deskpro.com/kb/mail) > [How to Set an Out of Office Message on a Shared Mailbox](https://riverside.deskpro.com/kb/articles/how-to-set-an-out-of-office-message-on-a-shared-mailbox)

How to Set an Out of Office Message on a Shared Mailbox Andrew Storrs - 2020-04-03 - [0 Comments](#page--1-0) - in [Mail](https://riverside.deskpro.com/kb/mail)

Email: How to Set an Out of Office Message on a Shared Mailbox

Here are instructions for setting an out of office message on a departmental shared mailbox.

- 1. Log in to your personal Office 365 account at www.office.com.
- 2. Enter your Network ID and password to sign in to your account.
- 3. Click on **Inbox**.
- 4. In the upper right hand corner, click on the icon next to your name.  $\pmb{\times}$
- 5. This should open a drop down window where you can select the option to **Open another Mailbox**
- 6. Type in the exact mailbox name or choose to search the directory to find your shared mailbox.
	- $\pmb{\times}$

 $\pmb{\times}$ 

 $\pmb{\times}$ 

- 7. Once you click **Open**, you should see a new browser window open and you will now be looking at the Inbox for the shared mailbox.
- 8. Now you are able to click on the  $\geq$  icon in the upper right hand corner of the window and type Auto to allow you to select **Automatic Replies**.

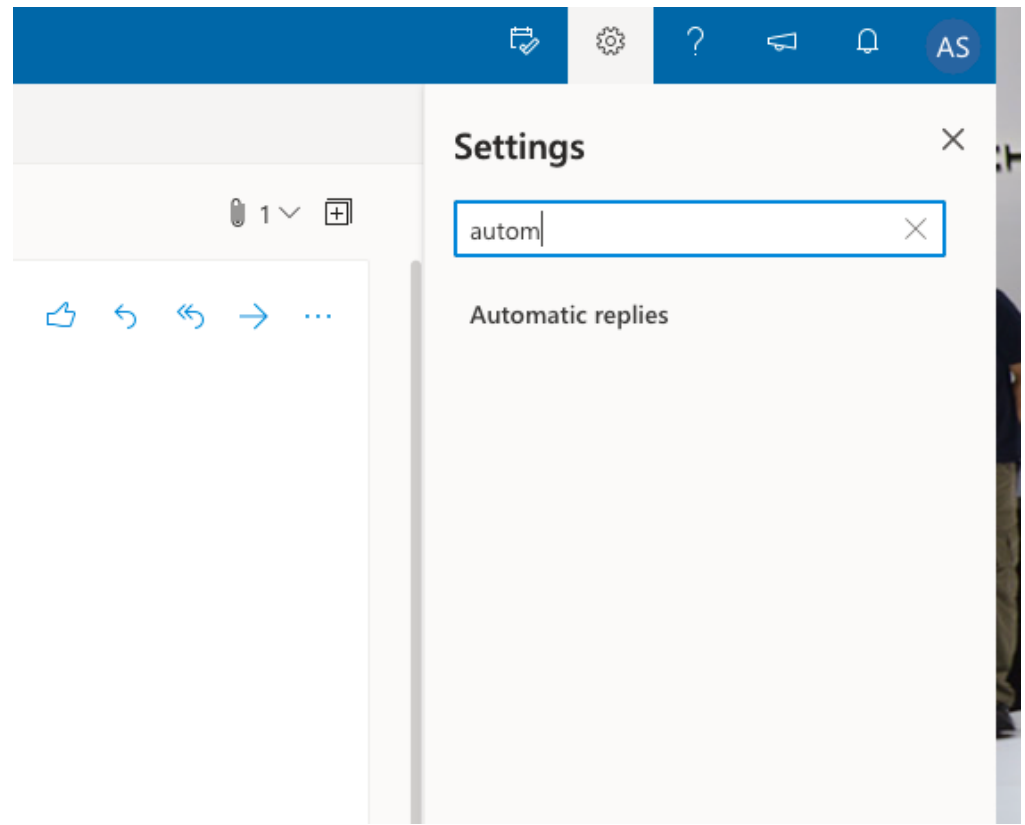

9. You are now able to draft the out of office message for this mailbox. Be sure to click **Ok** to save your changes once you are finished.